# <span id="page-0-0"></span>**دليل الخدمة للطراز 230 TMVostro من TMDell—جهاز الكمبيوتر العمودي الصغير**

[التعامل مع جهاز الكمبيوتر](file:///C:/data/systems/vos230/ar/sm/mt/work.htm)<br>[إزالة الأجزاء وإعادة تركيبه](file:///C:/data/systems/vos230/ar/sm/mt/parts.htm)ا [المواصفات](file:///C:/data/systems/vos230/ar/sm/mt/specs.htm) [التشخيصات](file:///C:/data/systems/vos230/ar/sm/mt/diags.htm)<br>[إعداد النظام](file:///C:/data/systems/vos230/ar/sm/mt/bios.htm) [تخطيط لوحة النظام](file:///C:/data/systems/vos230/ar/sm/mt/sysbd_diagram.htm) 

## **الملاحظات والتنبيهات والتحذيرات**

**ملاحظة:** تشير كلمة "ملاحظة" إلى معلومات مهمة تساعدك على الاستفادة بشكل أكبر من الكمبيوتر الذي بحوزتك .

**تنبيه :تشير كلمة "تنبيه" إلى احتمال حدوث تلف بالأجهزة أو فقد البيانات إذا لم يتم اتباع التعليمات .**

**تحذير :تشير كلمة "تحذير" إلى احتمال حدوث تلف بالممتلكات أو التعرض لإصابة جسدية أو الوفاة .**

إذا كنت قد قمت بشراء جهاز كمبيوتر من الفئة Series n من TDELL™ فان أية إشارات واردة في هذا المستند تخص أنظمة للتشغيل @Microsoft لا تكون قابلة للتطبيق.

#### **تخضع المعلومات الواردة في هذا المستند للتغيير دون إشعار. حقوق النشر © لعام2010 لشركة. Inc Dell جميع الحقوق محفوظة.**

يحظر تمامًا إعادة إصدار هذه المواد بأية طريقة كانت دون الحصول على إذن كتابي من شركة. Inc Dell.

اللالمات التوارية الستخدمة في هناك السابعة المستخدم تما Core Celeron Pentium/ Inter Dell Inc. 3 مي عائمات تجارية المعائلات المواد المستخدم والمستخدمة المستخدمة المستخدمة المستخدمة المستخدمة المستخدمة المستخدمة المستخدمة ا

قديتم استخدام علامات تجارية أخرى أيضافي ها المستند للإشارة الي الكليلة المتلك الملك المناسات المستار المستدران المسلم المسلم المسلمات والمسلمة المعامل والأساء التجارية غير نظال المصلحة المسلمة المسلمات والأساء التجارية غي

مارس 2010 مراجعة00 A

# **إعداد النظام**

**دليل الخدمة للطراز 230 TMVostro من TMDell—جهاز الكمبيوتر العمودي الصغير**

- [Menu Boot](#page-1-1) )قائمة التمهيد)
- [المفاتيح التي يجب الضغط عليها للتنقل](#page-1-2)
	- [الدخول إلى إعداد النظام](#page-1-3)
		- [خيارات قائمة إعداد النظام](#page-1-4)

# <span id="page-1-1"></span>**Menu Boot )قائمة التمهيد)**

اضغط على <12F< عندما يظهر شعار TMDell لبدء تشغيل قائمة تمهيد تظهر لمرة واحدة مزودة بقائمة تضم أجهزة التمهيد الصالحة للنظام .

والخيارات المدرجة بهذه القائمة هي كالتالي :

Internal HDD (محرك أفراص ثابتة داخلي)<br>CD/DVD/CD-RW Drive (محرك أفراص مضغوطة/أفراص DVD/CD-RW)<br>Onboard NIC (خابل شبكة متصل باللوحة)<br>BIOS Setup (اخداد نظام الإنخال والإفراج الإسلسي)<br>BIOS Setup (اخداد نظام الإنخال والإفراج ال

<span id="page-1-0"></span>تفيد هذه القائمة عندما تحاول التمهيد إلى جهاز معين أو تقديم تشخيلها التمهيد التمهيد التي تشهير التمهيد المُخزن في نظام الإدخال والإخراج الأساسي (BIOS).

# <span id="page-1-2"></span>**المفاتيح التي يجب الضغط عليها للتنقل**

اضغط على المفاتيح التالية للتنقل خلال شاشات Setup System )إعداد النظام).

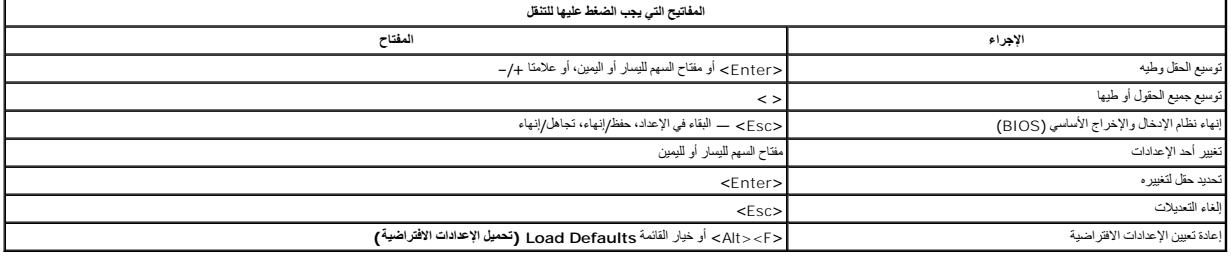

## <span id="page-1-3"></span>**الدخول إلى إعداد النظام**

يوفر الكمبيوتر الخاص بك الخيارات التالية لنظام الإدخال والإخراج الأساسي (BIOS( وإعداد النظام:

<sup>l</sup> إظهار قائمة تمهيد تظهر لمرة واحدة عن طريق الضغط على <12F< <sup>l</sup> الوصول إلى إعداد النظام من خلال الضغط على <2F<

#### **قائمة <12F<**

اضنط على حF12> عندا يظير الثملر ™Dell لبدء تشغل قائمة مهترة تلفيل المدائم المعترفة المركزة باستخدا كى Diagnostics والمخوصات Enter Setup والدفرل الى الإعداد المنومات Enter Setup والدفرل الملائح المنافس كالموسوع المن المن الإدخال والإخراج الأساسي (BIOS).

#### **<F2>**

اضغط على حـ2F للخول إلى System Setup (إعدادالنظام) وتغيير الإعدادات القابلة للتحديد بواسطة المستخدم . إذا واجهت أية مشكلة في الدغول إلى System Setup إعداد النظام) باستخدام هاضغط على حـ2F عند وميض مصابيح لوحة المفاتيح لأول مرة.

#### <span id="page-1-4"></span>**خيارات قائمة إعداد النظام**

**ملاحظة** :قد تختلف خيارات Setup System )إعداد النظام) بناء ًعلى الكمبيوتر وقد لا تظهر بنفس الترتيب بالضبط.

**Info System )معلومات النظام)** Info System )معلومات النظام) تقدم صفحة معلومات النظام معلومات التكوين الأساسية .لا يمكنك تغيير هذه الخيارات .تتوفر المعلومات التالية: BIOS Version 1 (إسداد نظام الإنخال والإغراج الأساسي (BIOS)<br>Pocessor Type i (مرد الفضالي) Sevice Tag 1<br>Processor Type 1 (نوع المعالج)<br>Processor L2 Cache 1 (ناتكرة المنظرين الموقت من المستوى الثاني للمعالج)<br>Installed Memory ا فناكرة) Memory Channel Mode (وضع قناة الذاكرة)<br>Memory Type l (نوع الذاكرة)

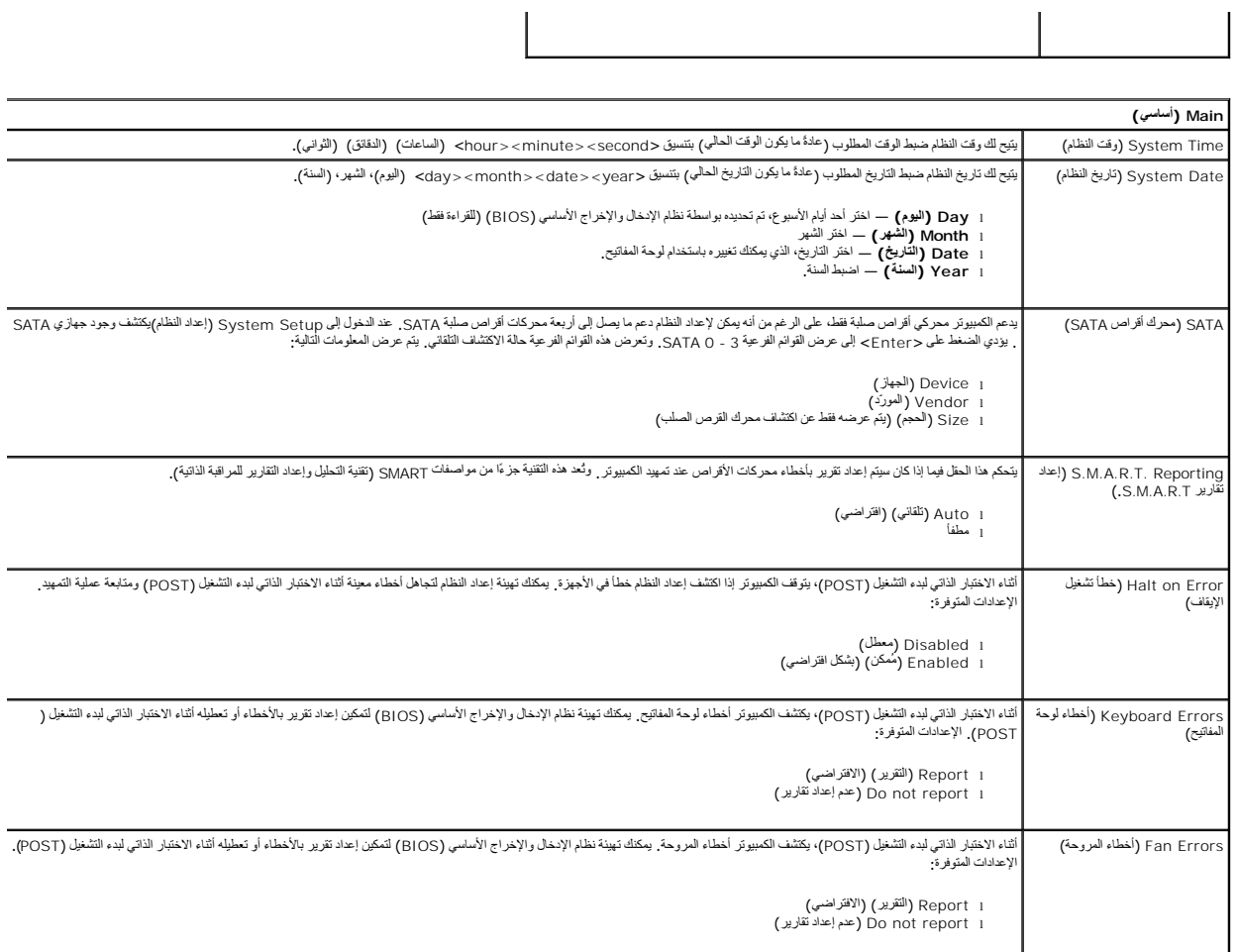

 $\begin{array}{c} \end{array}$ 

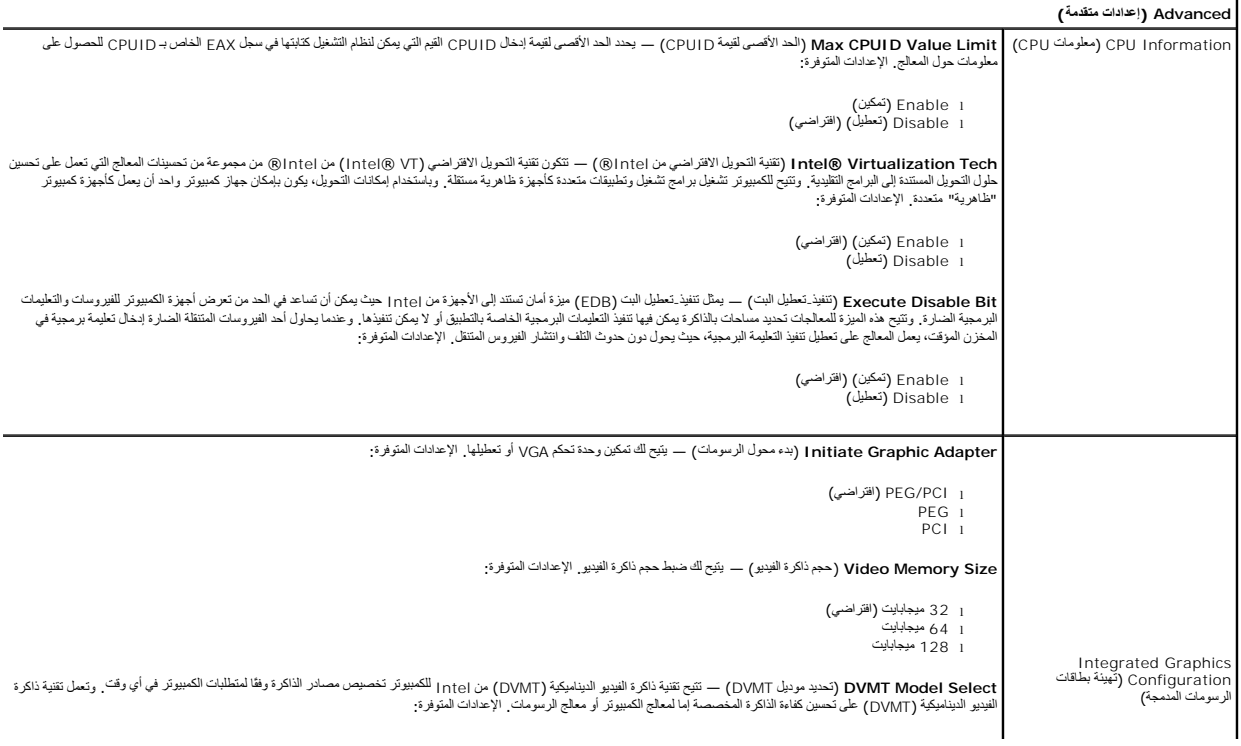

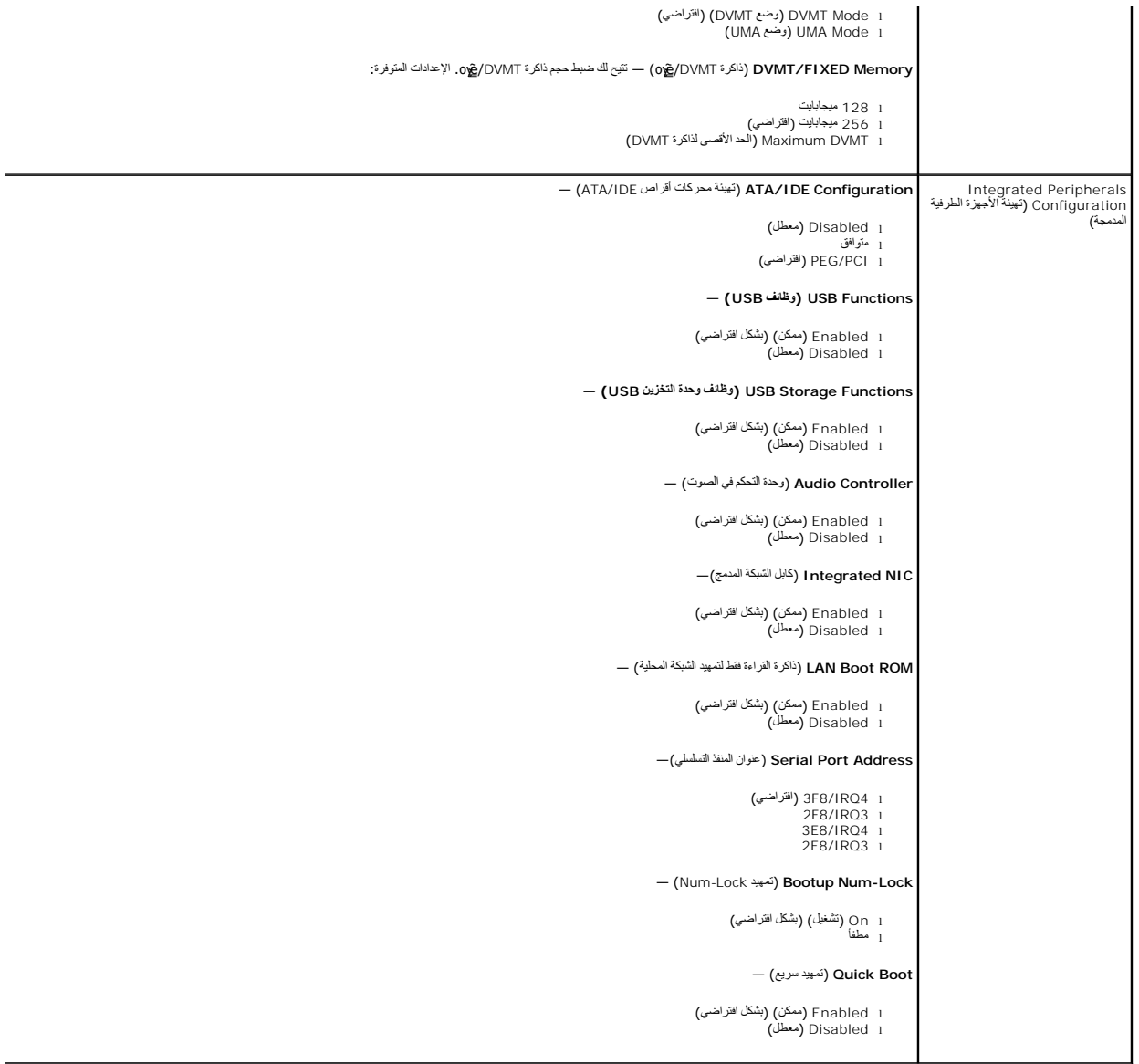

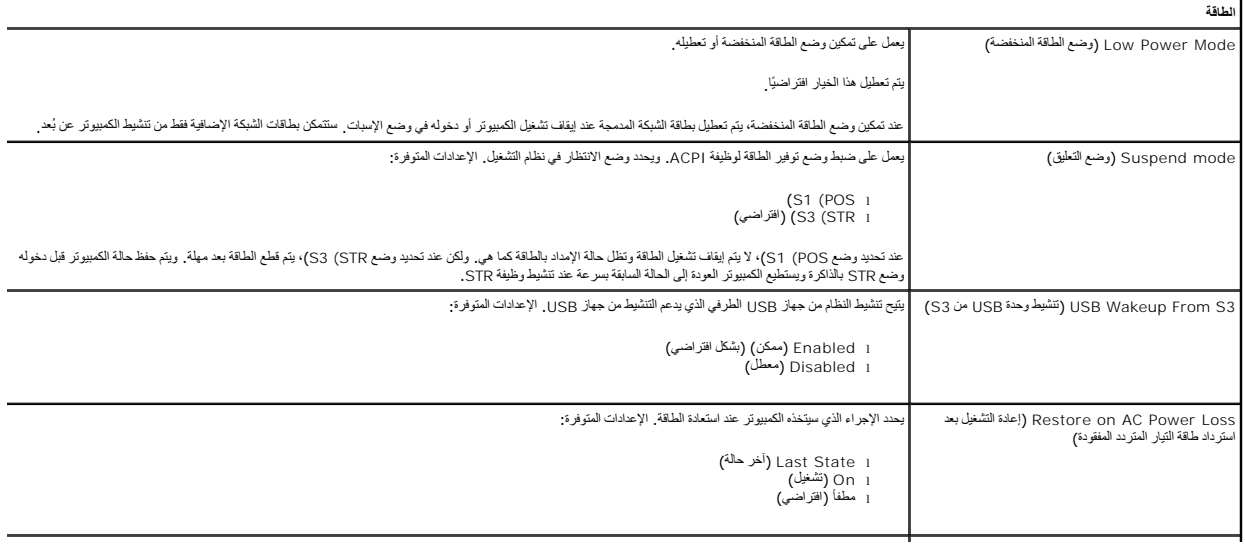

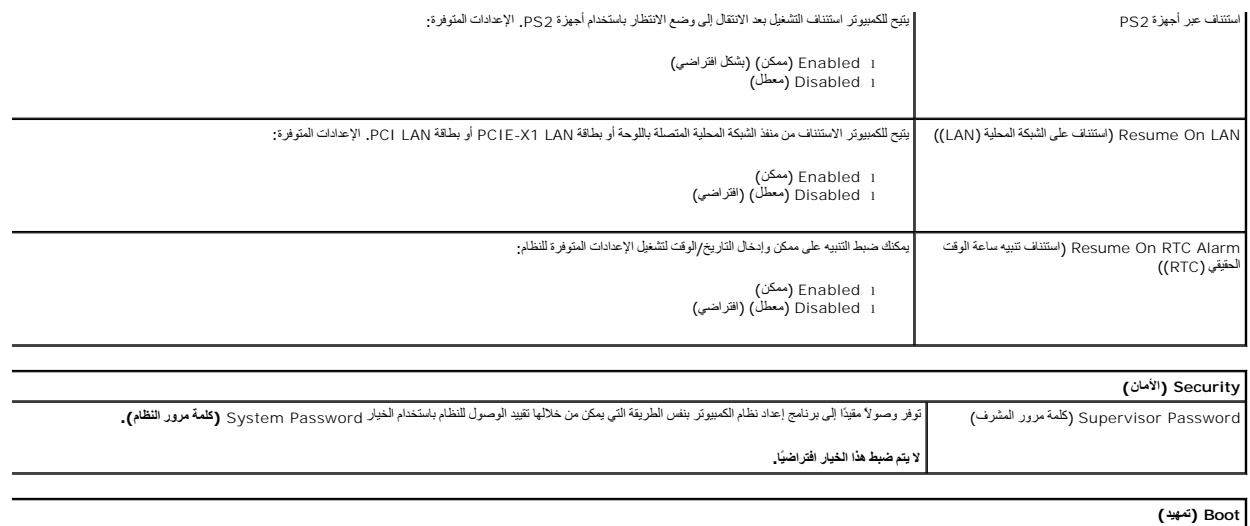

Sequence Boot )تسلسل التمهيد) يحدد تتابع أولوية أجهزة التمهيد من الأجهزة المتوفرة.

## **التشخيصات**

**دليل الخدمة للطراز 230 TMVostro من TMDell—جهاز الكمبيوتر العمودي الصغير** 

- [Dell Diagnostics](#page-5-1)0↓
	- [أكواد مصباح زر الطاقة](#page-6-0)
	- [أكواد صوت التنبيه](#page-6-1)

## **Dell Diagnostics**O<del>↓</del>

# **وقت استخدام أداة Diagnostics Dell**

<span id="page-5-1"></span>. يُوصى بطباعة هذه الإجراءات قبل البدء

**ملاحظة:** تعمل أداة Diagnostics Dell على أجهزة كمبيوتر Dell فقط.

**ملاحظة:** تتوفر وسائط *Utilities and Drivers )ƓǘǛƃǃ әәƞҗƹ(* بشكل اختياري وقد لا يتم شحنها مع الكمبيوتر .

<span id="page-5-0"></span>ادخل إلى إعداد النظام ٬(انظر ا[لدخول إلى إعداد النظام](file:///C:/data/systems/vos230/ar/sm/mt/bios.htm#enter)) وقم بمراجعة معلومات تهيئة الكمبيوتر وتأكد من عرض الجهاز الذي ترغب في اختباره في Setup System )إعداد النظام) وأنه نشط.

ابدأ تشغيل أداة Diagnostics Dell من محرك الأقراص الثابتة أو من وسائط *Utilities and Drivers )ƓǘǛƃǃ әәƞҗƹ(* .

## **بدء تشغيل أداة Diagnostics Dell من محرك القرص الصلب**

- 1. قم بتشغيل الكمبيوتر (أو إعادة تشغيله) .
- 2. عند ظهور الشعار DELL ٬اضغط على <12F< على الفور .

<mark>⁄⁄⁄) ملاحظة:</mark> إذا ظهرت رسالة تخطرك بعدم العثور على قسم أداة التشخيص، فقم بتشغيل أداة Dell Diagnostics من Dell Diagnostics من app«GűŒ/

اذا انتظرت طويلا وظهر شعار نظام التشغيل، فتابع الانتظار حتى ترى سطح مكتب @Microsoft وMindows وبعد ذلك، قم بايقاف تشغيل جهاز الكمبيوتر وإعادة المحاولة.

- 3. عند ظهور قائمة بأجهزة التمهيد ٬قم بتمييز **Partition Utility to Boot )تمهيد إلى قسم الأداة المساعدة)** ٬ثم اضغط على <Enter< .
	- 4. عندما تظهر **Menu Main )القائمة الرئيسية)**̳♪ꜜ Ѹ Diagnostics Dell ٬حدد الاختبار الذي تريد تشغيله .

#### **بدء تشغيل أداة Diagnostics Dell من قرص Utilities and Drivers) وسائط متعددة)**

*.( әәƞҗƹ ƓǘǛƃǃ) Drivers and Utilities* قرص أدخل 1.

2. قم بإيقاف تشغيل الكمبيوتر ٬ثم أعد تشغيله .

عند ظهور الشعار DELL ٬اضغط على <12F< على الفور.

إذا انتظرت طويلا وظهر شعار Windows، فتابع الانتظار حتى ترى سطح مكتب Windows. وبعد ذلك، قم بإيقاف تشغيل جهاز الكمبيوتر وإعادة المحاولة.

**ملاحظة· تعمل الخطوات التالية على تغيير تسلسل التمهيد لمرة والحرة في المرة التالية عندما تقوم التالية التالية التالية التالية المحددة في برنامج إعداد النظام** 

3. عندما تظهر قائمة بأجهزة التمهيد ٬قم بتمييز **Drive ROM-CD USB or Onboard )محرك الأقراص المضغوطة المتصل باللوحة أو جهاز USB(** ٬واضغط على <Enter< .

- 4. حدد الخيار **ROM-CD from Boot) تمهيد من محرك الأقراص المضغوطة)** من القائمة التي تظهر واضغط على <Enter< .
	- 5. اكتب1 لبدء عرض القائمة واضغط على <Enter< للمتابعة .
- .6 <mark>) Run the 32 Bit Dell Diagnostics وتشغل أداة (23 Dell Diagnostics اصدار كر 23 )</mark> من القائمة المرقمة. في حلة ظهور عنة إصدارات في القائمة اختر الإصدار المناسب للكمبيرتر الذي بحوزتك.
	- 7. عندما تظهر **Menu Main )القائمة الرئيسية)**̳♪ꜜ Ѹ Diagnostics Dell ٬حدد الاختبار الذي تريد تشغيله .

## **القائمة الرئيسية لأداة Diagnostics Dell**

1. بعد تحميل أداة Diagnostics Dell وظهور شاشة **Menu Main) القائمة الرئيسية)** ٬انقر فوق الزر الخاص بالخيار المطلوب .

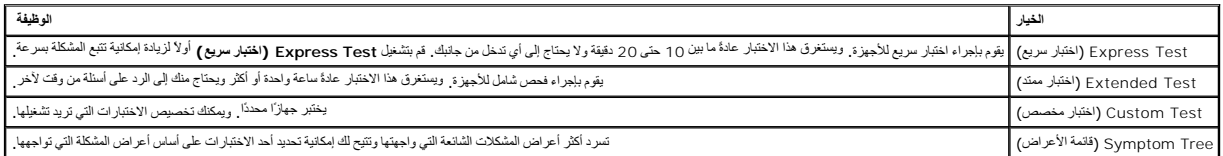

.<br>2 إذا واجهت مشكلة أثناء لجراء أحد الاختبارات، فسوف تظهر رسالة تحمل كود الخطأ ووصفًا للمشكلة واتفع الإرشادات التي تظهر على الشاشة.

3 إذا قدت بلجراء اختبار من الخيار Custom Test (الختبار مغصص) لو Symptom Tree (قائمة الأعراض)، فائر فوق علامة التبويب المناسبة الموضحة في الجول التالمي للاطلاع على مزيد من العلول الذلق للاطلاع على مزيد من المعلومات

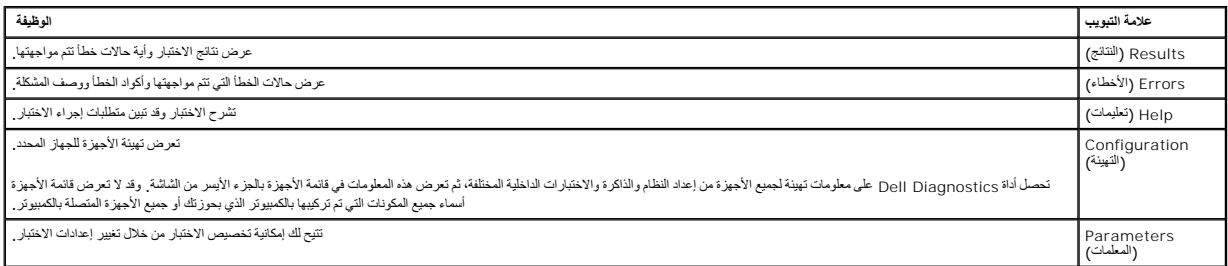

4. عند اكتمال الاختبارات ٬إذا كنت تقوم بتشغيل أداة Diagnostics Dell من قرص *Utilities and Drivers )ƓǘǛƃǃ әәƞҗƹ(*  فقم بإزالة القرص .

5. أغلق شاشة الاختبار للعودة إلى شاشة **Menu Main** )القائمة الرئيسية) .للخروج من أداة Diagnostics Dell وإعادة تشغيل الكمبيوتر ٬قم بإغلاق شاشة **Menu Main** )القائمة الرئيسية) .

# <span id="page-6-0"></span>**أكواد مصباح زر الطاقة**

تعطي مصابيح التشخيص مزيدًا من المعلومات حول حالة النظام، ولكن التالي مع التشابي المنهوم التشار موضح بالجنول الذي التالي حالات مصابيح الطاقة.

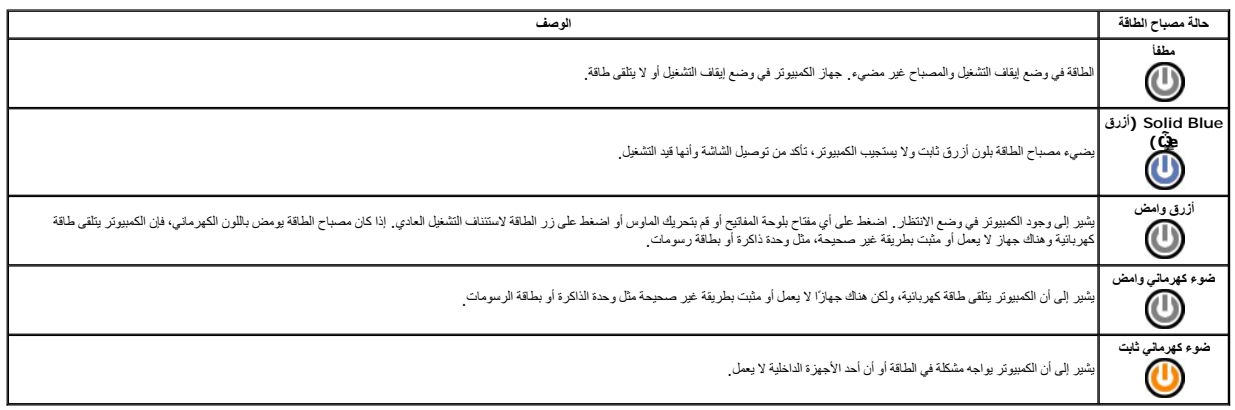

## <span id="page-6-1"></span>**أكواد صوت التنبيه**

إذا تخر على الشائد حن رسائل الخط الثاء عليه AraT (الاختبار الذاتي عنديد الشكل الفائد التي التيه التي الشكلة ال كسوء المجامع المستقل الشكل المجموعة التي الشكل وسرد الجول الثالي اكول مستقل المجموعة التي المستقل المستقل المس

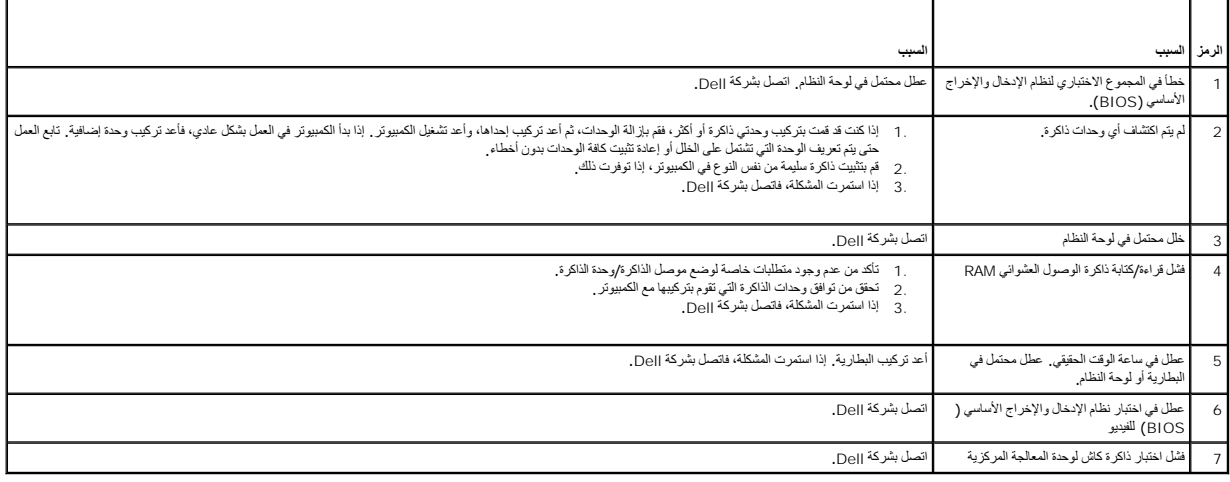

## **قارئ بطاقات الوسائط المتعددة**

**دليل الخدمة للطراز 230 TMVostro من TMDell—جهاز الكمبيوتر العمودي الصغير**

<span id="page-8-0"></span>تطير ؛ قبل التعامل مع الأجزاء الداخلية للكبيوتر، يرجى قراءة مطالعات المعامل المعامل المعامل الشارعة المعامل المعامل المعامل المعامل المعامل المعامل المعامل المعامل المعامل المعامل المعامل المعامل المعامل المعامل المعامل ا

#### **إزالة قارئ بطاقات الوسائط المتعددة**

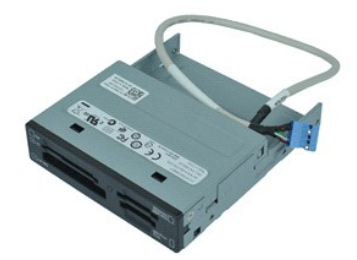

**ملاحظة:** قد تحتاج إلى تثبيت برنامج Player ®Flash ®Adobe من موقع الويب **com.Adobe** لعرض الرسوم التوضيحية الواردة أدناه.

- 
- 1. اتبع الإجراءات الواردة في قسم [قبل التعامل مع الأجزاء الداخلية للكمبيوتر](file:///C:/data/systems/vos230/ar/sm/mt/work.htm#before) . 2. قم بإزالة [الغطاء](file:///C:/data/systems/vos230/ar/sm/mt/mt_Cover.htm) . 3. قم بإزالة [الوجه الأمامي](file:///C:/data/systems/vos230/ar/sm/mt/mt_Front_Bezel.htm) . 4. افصل موصل كبل البيانات من لوحة النظام .
	-
	-

5. قم بإزالة المسامير التي تثبت مجموعة قارئ بطاقات الوسائط المتعددة بالكمبيوتر .

6. قم بإزالة قارئ بطاقات الوسائط المتعددة من الكمبيوتر من خلال تحريكه خلال الجزء الأمامي للكمبيوتر .

## **إعادة تركيب قارئ بطاقات الوسائط المتعددة**

لإعادة تركيب قارئ بطاقات الوسائط المتعددة ٬قم بإجراء الخطوات الواردة أعلاه بترتيب عكسي .

## **المروحة**

**دليل الخدمة للطراز 230 TMVostro من TMDell—جهاز الكمبيوتر العمودي الصغير**

<span id="page-9-0"></span>تطير ؛ قبل التعامل مع الأجزاء الداخلية للكبيوتر، يرجى قراءة مطالعات المعامل المعامل المعامل الشارعة المعامل المعامل المعامل المعامل المعامل المعامل المعامل المعامل المعامل المعامل المعامل المعامل المعامل المعامل المعامل ا

# **إزالة المروحة**

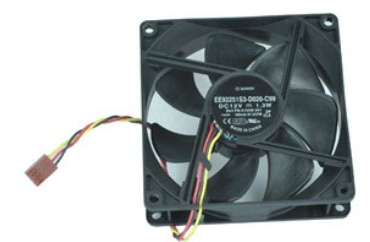

- **ملاحظة:** قد تحتاج إلى تثبيت برنامج Player ®Flash ®Adobe من موقع الويب **com.Adobe** لعرض الرسوم التوضيحية الواردة أدناه.
	-
	- . 1- اتبع الإجراءات الواردة في قسم ق<u>بل التعامل مع الأجزاء الداخلية للكمبيوتر .</u><br>. 2 قم بإزالة [الغطاء](file:///C:/data/systems/vos230/ar/sm/mt/mt_Cover.htm) .<br>. 3 قم بفصل كبل المروحة عن لوحة النظام .
		-
		- 4. قم بفك المسامير التي تثبت المروحة بجهاز الكمبيوتر .
			- 5. قم برفع المروحة وإزالتها من الكمبيوتر .

## **إعادة تركيب المروحة**

لإعادة تركيب المروحة ٬قم بإجراء الخطوات الواردة أعلاه بترتيب عكسي .

# **البطارية الخلوية المصغرة**

**دليل الخدمة للطراز 230 TMVostro من TMDell—جهاز الكمبيوتر العمودي الصغير**

<span id="page-10-0"></span>تطير ؛ قبل التعامل مع الأجزاء الداخلية للكبيوتر، يرجى قراءة مطالعات المعامل المعامل المعامل الشارعة المعامل المعامل المعامل المعامل المعامل المعامل المعامل المعامل المعامل المعامل المعامل المعامل المعامل المعامل المعامل ا

**إزالة البطارية الخلوية المصغرة**

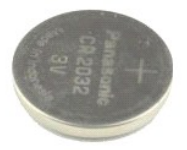

**ملاحظة:** قد تحتاج إلى تثبيت برنامج Player ®Flash ®Adobe من موقع الويب **com.Adobe** لعرض الرسوم التوضيحية الواردة أدناه.

. 1- اتبع الإجراءات الواردة في قسم <u>قبل التعامل مع الأجزاء الداخلية الكمبيوتر .</u><br>2 ـ قم بازالة [الغطاء](file:///C:/data/systems/vos230/ar/sm/mt/mt_Cover.htm) .<br>3 ـ اضغط على قفل التحرير لتحرير البطارية الخلوية المصغرة من المقبس .

4. قم بإزالة البطارية من الكمبيوتر .

#### **إعادة تركيب البطارية الخلوية المصغرة**

لإعادة تركيب البطارية الخلوية المصغرة ٬قم بإجراء الخطوات الواردة أعلاه بترتيب عكسي .

## **الغطاء**

**دليل الخدمة للطراز 230 TMVostro من TMDell—جهاز الكمبيوتر العمودي الصغير**

<span id="page-11-0"></span>تطير ؛ قبل التعامل مع الأجزاء الداخلية للكبيوتر، يرجى قراءة مطالعات المعامل المعامل المعامل الشارعة المعامل المعامل المعامل المعامل المعامل المعامل المعامل المعامل المعامل المعامل المعامل المعامل المعامل المعامل المعامل ا

#### **إزالة الغطاء**

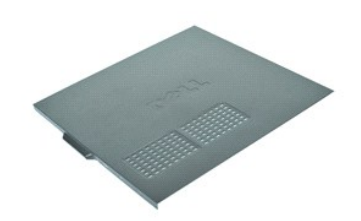

**ملاحظة:** قد تحتاج إلى تثبيت برنامج Player ®Flash ®Adobe من موقع الويب **com.Adobe** لعرض الرسوم التوضيحية الواردة أدناه.

1. اتبع الإجراءات الواردة في قسم [قبل التعامل مع الأجزاء الداخلية للكمبيوتر](file:///C:/data/systems/vos230/ar/sm/mt/work.htm#before) . 2. قم بفك المسامير اللولبية التي تثبت الغطاء بالكمبيوتر .

3. حرر الغطاء من خلال تحريكه بعيدًا عن الجزء الأمامي للكمبيوتر .

4. ارفع الغطاء وقم بإزالته من الكمبيوتر .

## **إعادة تركيب الغطاء**

لإعادة تركيب الغطاء ٬قم بإجراء الخطوات الواردة أعلاه بترتيب عكسي .

# **بطاقة (بطاقات) التمديد**

**دليل الخدمة للطراز 230 TMVostro من TMDell—جهاز الكمبيوتر العمودي الصغير**

<span id="page-12-0"></span>تطير ؛ قبل التعامل مع الأجزاء الداخلية للكبيوتر، يرجى قراءة مطالعات المراقب المعامل المسابق المعامل المساحة المسلمة، انظر الصفحة الرنيسية للتوافق مع اللوانح التنظيمية على الموقع على اللوانح التنظيمية على الموقع على الموقع

#### **إزالة بطاقة تمديد**

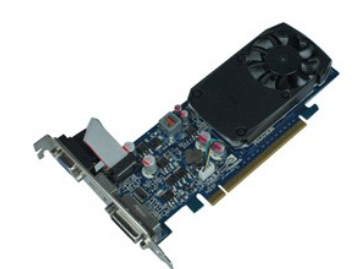

**ملاحظة:** قد تحتاج إلى تثبيت برنامج Player ®Flash ®Adobe من موقع الويب **com.Adobe** لعرض الرسوم التوضيحية الواردة أدناه.

- 
- 1. اتبع الإجراءات الواردة في قسم [قبل التعامل مع الأجزاء الداخلية للكمبيوتر](file:///C:/data/systems/vos230/ar/sm/mt/work.htm#before) . 2. قم بإزالة [الغطاء](file:///C:/data/systems/vos230/ar/sm/mt/mt_Cover.htm) . 3. قم بإزالة المسمار الذي يثبت لسان التثبيت المعدني بالكمبيوتر .
	- 4. قم بإزالة لسان التثبيت المعدني بسحبه بعيدًا عن الكمبيوتر .
	-
- 5. قم بفصل أية كبلات قد تكون متصلة ببطاقة التمديد . 6. امسك البطاقة من ركنيها العلويين وقم بإخراجها من الموصل الخاص بها .

# **إعادة تركيب بطاقات التمديد**

لإعادة تركيب بطاقة تمديد ٬قم بإجراء الخطوات الواردة أعلاه بترتيب عكسي .

# **مجموعة منافذ الصوت**

**دليل الخدمة للطراز 230 TMVostro من TMDell—جهاز الكمبيوتر العمودي الصغير**

<span id="page-13-0"></span>تطير ؛ قبل التعامل مع الأجزاء الداخلية للكبيوتر، يرجى قراءة مطالعات المعامل المعامل المعامل الشارعة المعامل المعامل المعامل المعامل المعامل المعامل المعامل المعامل المعامل المعامل المعامل المعامل المعامل المعامل المعامل ا

# **إزالة مجموعة منافذ الصوت**

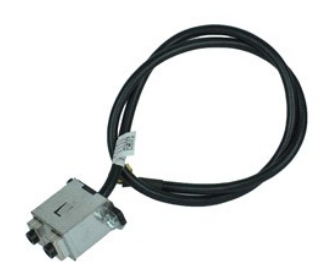

**ملاحظة:** قد تحتاج إلى تثبيت برنامج Player ®Flash ®Adobe من موقع الويب **com.Adobe** لعرض الرسوم التوضيحية الواردة أدناه.

- 
- 1. اتبع الإجراءات الواردة في قسم [قبل التعامل مع الأجزاء الداخلية للكمبيوتر](file:///C:/data/systems/vos230/ar/sm/mt/work.htm#before) . 2. قم بإزالة [الغطاء](file:///C:/data/systems/vos230/ar/sm/mt/mt_Cover.htm) . 3. قم بإزالة [الوجه الأمامي](file:///C:/data/systems/vos230/ar/sm/mt/mt_Front_Bezel.htm) . 4. قم بفصل كبل الصوت من لوحة النظام .
	-
	-
	- 5. قم بفك كبل الصوت من المشابك الموجودة بالكمبيوتر .
- 6. قم بفك المسامير التي تثبت مجموعة منافذ الصوت بالهيكل المعدني للكمبيوتر .

7. قم بإزالة مجموعة منافذ الصوت من الكمبيوتر .

#### **إعادة تركيب مجموعة منافذ الصوت**

لإعادة تركيب مجموعة منافذ الصوت ٬قم بإجراء الخطوات الواردة أعلاه بترتيب عكسي .

# **الوجه الأمامي**

**دليل الخدمة للطراز 230 TMVostro من TMDell—جهاز الكمبيوتر العمودي الصغير**

<span id="page-14-0"></span>تطير ؛ قبل التعامل مع الأجزاء الداخلية للكبيوتر، يرجى قراءة مطالعات المعامل المعامل المعامل الشارعة المعامل المعامل المعامل المعامل المعامل المعامل المعامل المعامل المعامل المعامل المعامل المعامل المعامل المعامل المعامل ا

## **إزالة الوجه الأمامي**

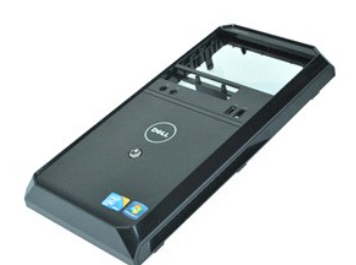

**ملاحظة:** قد تحتاج إلى تثبيت برنامج Player ®Flash ®Adobe من موقع الويب **com.Adobe** لعرض الرسوم التوضيحية الواردة أدناه.

- 
- 1. اتبع الإجراءات الواردة في قسم [قبل التعامل مع الأجزاء الداخلية للكمبيوتر](file:///C:/data/systems/vos230/ar/sm/mt/work.htm#before) . 2. قم بإزالة [الغطاء](file:///C:/data/systems/vos230/ar/sm/mt/mt_Cover.htm) . 3. ارفع مشابك التثبيت بعيدًا عن الهيكل المعدني لتحرير الوجه من الكمبيوتر .
- - 4. قم بتدوير الوجه ورفعه من الكمبيوتر .

# **إعادة تركيب الوجه الأمامي**

لإعادة تركيب الوجه الأمامي ٬قم بإجراء الخطوات المذكورة أعلاه بترتيب عكسي .

# **مجموعة منافذ USB الأمامية**

**دليل الخدمة للطراز 230 TMVostro من TMDell—جهاز الكمبيوتر العمودي الصغير**

<span id="page-15-0"></span>تطير ؛ قبل التعامل مع الأجزاء الداخلية للكبيوتر، يرجى قراءة مطالعات المراقب المعامل المسابق المعامل المساحة المسلمة، انظر الصفحة الرنيسية للتوافق مع اللوانح التنظيمية على الموقع على اللوانح التنظيمية على الموقع على الموقع

## **إزالة مجموعة منافذ USB الأمامية**

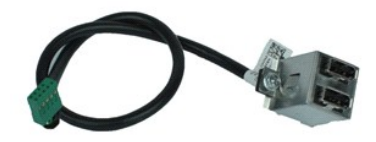

**ملاحظة:** قد تحتاج إلى تثبيت برنامج Player ®Flash ®Adobe من موقع الويب **com.Adobe** لعرض الرسوم التوضيحية الواردة أدناه.

- 
- .1 اتبع الإجراءات الواردة في قسم <u>قبل التعامل مع الأجزاء الداخلية للكمبيوتر .</u><br>.2 قم بإزالة النطاء .<br>.3 قم بإزالة ال<u>غريب الأمامي</u> .<br>.4 قم بفصل كبل USB من لوحة النظام.
	-
	-

5. حرر كبل USB من مشبك التثبيت الخاص به بالهيكل المعدني .

6. قم بفك المسامير التي تثبت مجموعة منافذ USB الأمامية بالكمبيوتر .

7. قم بإزالة منفذ USB من الكمبيوتر .

## **إعادة تركيب مجموعة منافذ USB الأمامية**

لإعادة تركيب مجموعة منافذ USB الأمامية ٬قم بإجراء الخطوات الواردة أعلاه بترتيب عكسي .

# **محرك القرص الصلب**

**دليل الخدمة للطراز 230 TMVostro من TMDell— جهاز الكمبيوتر العمودي الصغير**

<span id="page-16-0"></span>تطير ؛ قبل التعامل مع الأجزاء الداخلية للكبيوتر، يرجى قراءة مطالعات المعامل المعامل المعامل الشارعة المعامل المعامل المعامل المعامل المعامل المعامل المعامل المعامل المعامل المعامل المعامل المعامل المعامل المعامل المعامل ا

#### **إزالة محرك القرص الصلب**

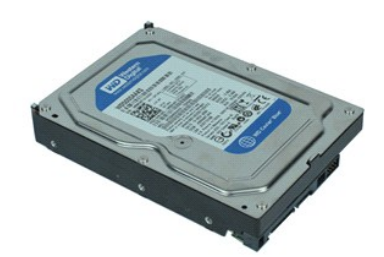

**ملاحظة:** قد تحتاج إلى تثبيت برنامج Player ®Flash ®Adobe من موقع الويب **com.Adobe** لعرض الرسوم التوضيحية الواردة أدناه.

- 
- 1. اتبع الإجراءات الواردة في قسم [قبل التعامل مع الأجزاء الداخلية للكمبيوتر](file:///C:/data/systems/vos230/ar/sm/mt/work.htm#before) . 2. قم بإزالة [الغطاء](file:///C:/data/systems/vos230/ar/sm/mt/mt_Cover.htm) . 3. افصل كبل الطاقة وكابل البيانات عن محرك القرص الصلب .
	-
	- 4. قم بإزالة المسامير التي تثبت محرك القرص الصلب بالكمبيوتر .
		- 5. قم بإزالة محرك القرص الصلب من الكمبيوتر .

#### **إعادة تركيب محرك القرص الصلب**

لإعادة تركيب محرك القرص الصلب ٬قم بإجراء الخطوات الواردة أعلاه بترتيب عكسي .

## **زر الطاقة ومجموعة مصابيح محرك القرص الصلب دليل الخدمة للطراز 230 TMVostro من TMDell—جهاز الكمبيوتر العمودي الصغير**

<span id="page-17-0"></span>تطير ؛ قبل التعامل مع الأجزاء الداخلية للكبيوتر، يرجى قراءة مطالعات المعامل المعامل المعامل الشارعة المعامل المعامل المعامل المعامل المعامل المعامل المعامل المعامل المعامل المعامل المعامل المعامل المعامل المعامل المعامل ا

## **إزالة زر الطاقة ومجموعة مصابيح محرك القرص الصلب**

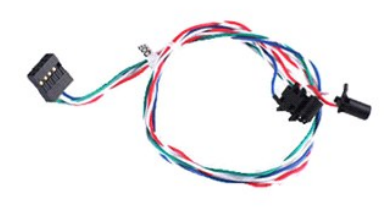

**ملاحظة:** قد تحتاج إلى تثبيت برنامج Player ®Flash ®Adobe من موقع الويب **com.Adobe** لعرض الرسوم التوضيحية الواردة أدناه.

- - 1. اتبع الإجراءات الواردة في قسم [قبل التعامل مع الأجزاء الداخلية للكمبيوتر](file:///C:/data/systems/vos230/ar/sm/mt/work.htm#before) . 2. قم بإزالة [الغطاء](file:///C:/data/systems/vos230/ar/sm/mt/mt_Cover.htm) . 3. قم بإزالة [الوجه الأمامي](file:///C:/data/systems/vos230/ar/sm/mt/mt_Front_Bezel.htm) . 4. افصل كبلات زر الطاقة ومصابيح محرك القرص الصلب من لوحة النظام .
		-
	-
- 5. قم بفك كبلات زر الطاقة ومحرك القرص الثابت وسحبها نحو مقدمة جهاز الكمبيوتر .
- 6. اضغط على الألسنة مع تثبيت زر الطاقة ومصباح محرك القرص الصلب في مكانهما لفكهما من الهيكل المعدني .
- 7. قم بفك الكبلات من مشابكها في مقدمة الهيكل المعدني وقم بإزالة زر الطاقة ومجموعة مصابيح القرص الصلب من الكمبيوتر .

#### **إعادة تركيب زر الطاقة ومجموعة مصابيح محرك القرص الصلب**

لإعادة تركيب زر الطاقة ومجموعة مصابيح محرك القرص الصلب ٬قم بإجراء الخطوات الواردة أعلاه بترتيب عكسي .

# **غرفة التبريد والمعالج**

**دليل الخدمة للطراز 230 TMVostro من TMDell — جهاز الكمبيوتر العمودي الصغير**

<span id="page-18-0"></span>تطير ؛ قبل التعامل مع الأجزاء الداخلية للكبيوتر، يرجى قراءة مطالعات المعامل المعامل المعامل الشارعة المعامل المعامل المعامل المعامل المعامل المعامل المعامل المعامل المعامل المعامل المعامل المعامل المعامل المعامل المعامل ا

## **إزالة غرفة التبريد والمعالج**

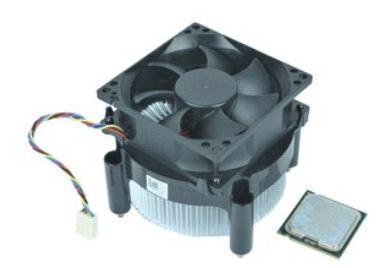

**ملاحظة:** قد تحتاج إلى تثبيت برنامج Player ®Flash ®Adobe من موقع الويب **com.Adobe** لعرض الرسوم التوضيحية الواردة أدناه.

- -
	- 1. اتبع الإجراءات الواردة في قسم [قبل التعامل مع الأجزاء الداخلية للكمبيوتر](file:///C:/data/systems/vos230/ar/sm/mt/work.htm#before) . 2. قم بإزالة [الغطاء](file:///C:/data/systems/vos230/ar/sm/mt/mt_Cover.htm) . 3. افصل كبل غرفة التبريد عن لوحة النظام .
- 4. قم بفك مسامير التثبيت التي تثبت مجموعة غرفة التبريد والمروحة بلوحة النظام .
- 5. قم برفع مجموعة غرفة التبريد وإخراجها من الكمبيوتر .ضع المجموعة على سطح عمل نظيف بحيث تتجه المروحة لأسفل ويكون اتجاه الجزء السفلي لأعلى .
	- 6. اضغط لأسفل وحرك الذراع لتحرير غطاء المعالج .
		- 7. ارفع غطاء المعالج .
	- 8. ارفع المعالج بعناية لإخراجه من الفتحة وضعه في حقيبة مقاومة للكهرباء الإستاتيكية .

## **إعادة تركيب غرفة التبريد والمعالج**

لإعادة تركيب غرفة التبريد والمعالج ٬قم بإجراء الخطوات الواردة أعلاه بترتيب عكسي .

## **الذاكرة**

**دليل الخدمة للطراز 230 TMVostro من TMDell — جهاز الكمبيوتر العمودي الصغير**

<span id="page-19-0"></span>تطير ؛ قبل التعامل مع الأجزاء الداخلية للكبيوتر، يرجى قراءة مطالعات المعامل المعامل المعامل الشارعة المعامل المعامل المعامل المعامل المعامل المعامل المعامل المعامل المعامل المعامل المعامل المعامل المعامل المعامل المعامل ا

## **إزالة وحدة ذاكرة**

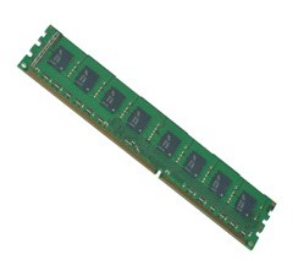

**ملاحظة:** قد تحتاج إلى تثبيت برنامج Player ®Flash ®Adobe من موقع الويب **com.Adobe** لعرض الرسوم التوضيحية الواردة أدناه.

- - -
- 1. اتبع الإجراءات الواردة في قسم [قبل التعامل مع الأجزاء الداخلية للكمبيوتر](file:///C:/data/systems/vos230/ar/sm/mt/work.htm#before) . 2. قم بإزالة [الغطاء](file:///C:/data/systems/vos230/ar/sm/mt/mt_Cover.htm) . 3. قم بإزالة [بطاقة التمديد](file:///C:/data/systems/vos230/ar/sm/mt/mt_Expansion_Card.htm) . 4. اضغط على مشبك التثبيت بكل طرف بموصل وحدة الذاكرة لتحرير الوحدة من الكمبيوتر .

5. قم بإزالة وحدة الذاكرة من الكمبيوتر .

## **إعادة تركيب وحدة ذاكرة**

لإعادة تركيب وحدة ذاكرة ٬قم بإجراء الخطوات الواردة أعلاه بترتيب عكسي .

# **محرك الأقراص الضوئية**

**دليل الخدمة للطراز 230 TMVostro من TMDell — جهاز الكمبيوتر العمودي الصغير**

<span id="page-20-0"></span>تطير ؛ قبل التعامل مع الأجزاء الداخلية للكبيوتر، يرجى قراءة مطالعات المعامل المعامل المعامل الشارعة المعامل المعامل المعامل المعامل المعامل المعامل المعامل المعامل المعامل المعامل المعامل المعامل المعامل المعامل المعامل ا

#### **إزالة محرك الأقراص الضوئية**

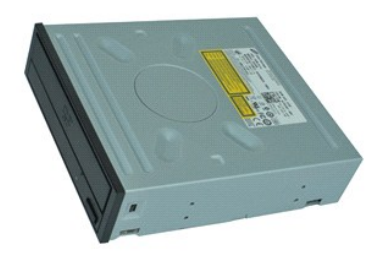

**ملاحظة:** قد تحتاج إلى تثبيت برنامج Player ®Flash ®Adobe من موقع الويب **com.Adobe** لعرض الرسوم التوضيحية الواردة أدناه.

- -
	- 1. اتبع الإجراءات الواردة في قسم [قبل التعامل مع الأجزاء الداخلية للكمبيوتر](file:///C:/data/systems/vos230/ar/sm/mt/work.htm#before) . 2. قم بإزالة [الغطاء](file:///C:/data/systems/vos230/ar/sm/mt/mt_Cover.htm) . 3. قم بإزالة [الوجه الأمامي](file:///C:/data/systems/vos230/ar/sm/mt/mt_Front_Bezel.htm) . 4. افصل كبلي الطاقة والبيانات عن محرك الأقراص الضوئية .
		-

5. قم بفك المسامير التي تثبت محرك الأقراص الضوئية بالكمبيوتر .

6. حرك محرك الأقراص الضوئية للخارج من خلال الجزء الأمامي الهيكل المعدني .

#### **إعادة تركيب محرك الأقراص الضوئية**

لإعادة تركيب محرك الأقراص الضوئية ٬قم بتنفيذ الخطوات الواردة أعلاه بترتيب عكسي .

# **وحدة الإمداد بالطاقة**

**دليل الخدمة للطراز 230 TMVostro من TMDell — جهاز الكمبيوتر العمودي الصغير**

<span id="page-21-0"></span>تطير ؛ قبل التعامل مع الأجزاء الداخلية للكبيوتر، يرجى قراءة مطالعات المعامل المعامل المعامل الشارعة المعامل المعامل المعامل المعامل المعامل المعامل المعامل المعامل المعامل المعامل المعامل المعامل المعامل المعامل المعامل ا

#### **إزالة وحدة الإمداد بالطاقة**

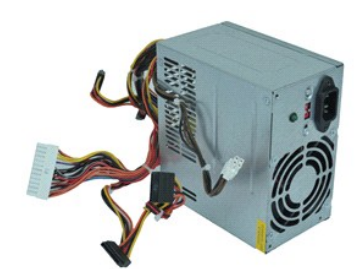

**ملاحظة:** قد تحتاج إلى تثبيت برنامج Player ®Flash ®Adobe من موقع الويب **com.Adobe** لعرض الرسوم التوضيحية الواردة أدناه.

- -
- 1. اتبع الإجراءات الواردة في قسم [قبل التعامل مع الأجزاء الداخلية للكمبيوتر](file:///C:/data/systems/vos230/ar/sm/mt/work.htm#before) . 2. قم بإزالة [الغطاء](file:///C:/data/systems/vos230/ar/sm/mt/mt_Cover.htm) . 3. افصل جميع كبلات وحدة الإمداد بالطاقة عن لوحة النظام .
- 4. افصل كبلات وحدة الإمداد بالطاقة عن أي محركات أقراص وأجهزة مركبة .
	- 5. قم بإزالة المسامير التي تثبت وحدة الإمداد بالطاقة بالكمبيوتر .
- 6. اضغط على زر التحرير الموجود بالقرب من الجزء السفلي من وحدة الإمداد بالطاقة ثم حرك وحدة الإمداد بالطاقة نحو الجزء الأمامي من الكمبيوتر .

7. ارفع وحدة الإمداد بالطاقة وأخرجها من الكمبيوتر .

#### **إعادة تركيب وحدة الإمداد بالطاقة**

لإعادة تركيب وحدة الإمداد بالطاقة ٬قم بإجراء الخطوات الواردة أعلاه بترتيب عكسي .

# **لوحة النظام**

**دليل الخدمة للطراز 230 TMVostro من TMDell—جهاز الكمبيوتر العمودي الصغير**

<span id="page-22-0"></span>تطير ؛ قبل التعامل مع الأجزاء الداخلية للكبيوتر، يرجى قراءة مطالعات المعامل المعامل المعامل الشارعة المعامل المعامل المعامل المعامل المعامل المعامل المعامل المعامل المعامل المعامل المعامل المعامل المعامل المعامل المعامل ا

## **إزالة لوحة النظام**

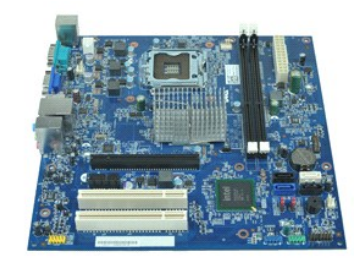

**ملاحظة:** قد تحتاج إلى تثبيت برنامج Player ®Flash ®Adobe من موقع الويب **com.Adobe** لعرض الرسوم التوضيحية الواردة أدناه.

- . 1 اتبع الإجراء ات الواردة في قسم <u>قبل الت</u>علم<u>ل مع الأجزاء الداخلية للكسيرة .</u><br>2 ـ 2 ـ قبل المقاطعة .<br>. 3 ـ قم بلا للة الف<u>تاة :</u><br>4 ـ قم بلا لله قبلة بالفتا<u>ة : فنند .</u><br>. 6 ـ افصل جميع الكبلات عن لوحة الفظام.<br>. 6 ـ اف
	-
	-
	-
	-

7. قم بفك المسامير التي تثبت لوحة النظام بجهاز الكمبيوتر .

8. حرك لوحة النظام نحو الجزء الأمامي من جهاز الكمبيوتر ثم قم بإزالة لوحة النظام من جهاز الكمبيوتر .

## **إعادة تركيب لوحة النظام**

لإعادة تركيب لوحة النظام ٬قم بإجراء الخطوات الواردة أعلاه بترتيب عكسي .

# **إزالة الأجزاء وإعادة تركيبها**

**دليل الخدمة للطراز 230 TMVostro من TMDell—جهاز الكمبيوتر العمودي الصغير** 

<span id="page-23-0"></span>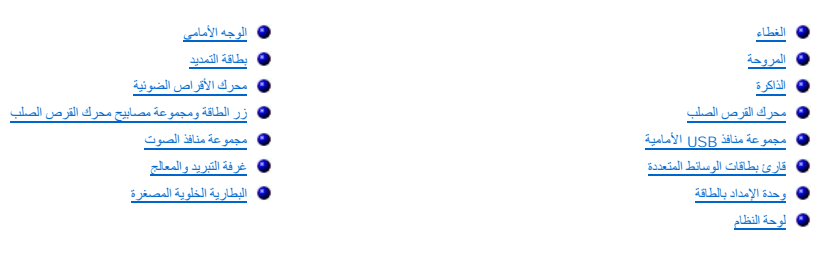

# <span id="page-24-2"></span><span id="page-24-1"></span>**المواصفات**

<span id="page-24-7"></span><span id="page-24-6"></span><span id="page-24-5"></span><span id="page-24-4"></span><span id="page-24-3"></span>**الشبكة**

**دليل الخدمة للطراز 230 TMVostro من Dell™ —جهاز الكمبيوتر العمودي الصغير** 

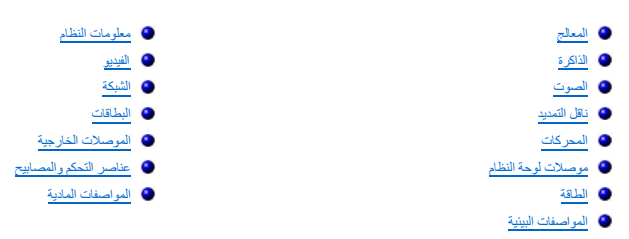

<span id="page-24-0"></span>م<mark>لاحظة</mark> : قد تختلف العروض باختلاف المنطقة . لمزيد من المعلومات التي تتو تتعلق للتي Start و Start (Start ) والتعليمات والدعم) وحدد الخيار اللازم لعرض معلومات حول التعليمات والمنتشر اللازم لعرض معلومات حول الكمبيوتر.

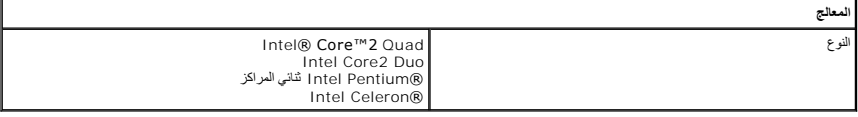

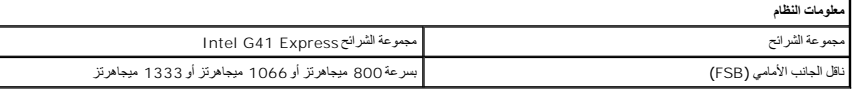

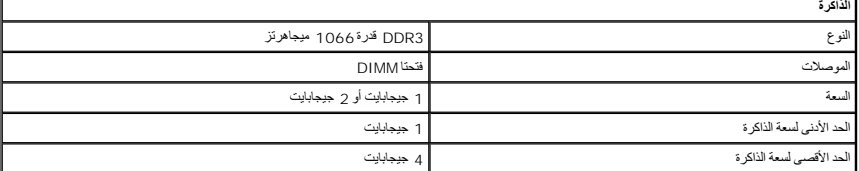

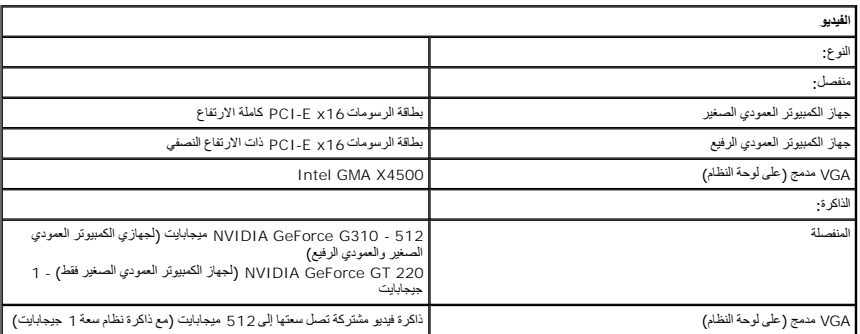

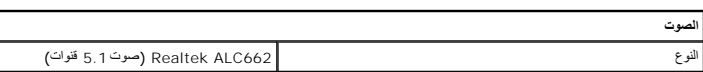

ľ

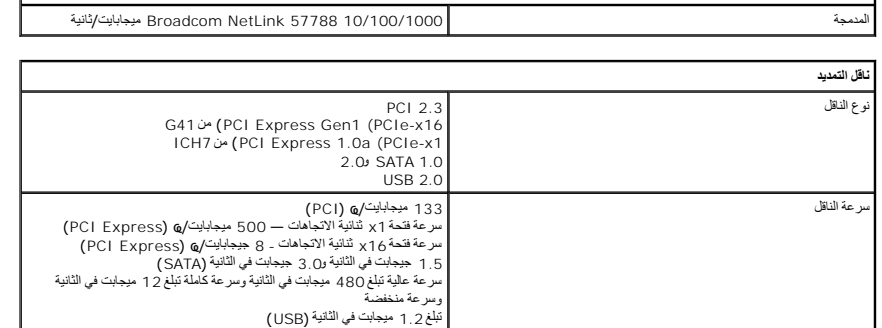

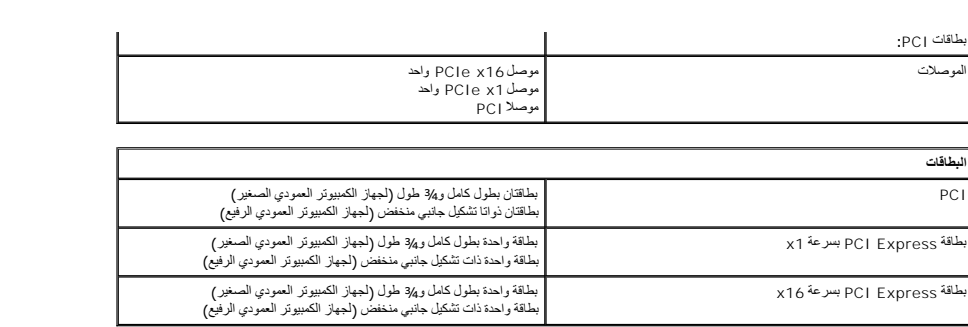

<span id="page-25-2"></span><span id="page-25-0"></span>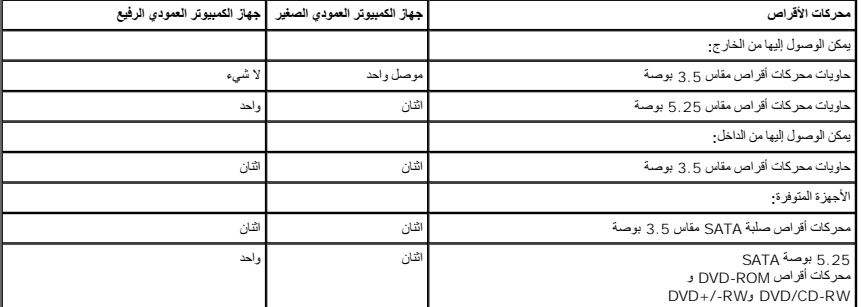

<span id="page-25-1"></span>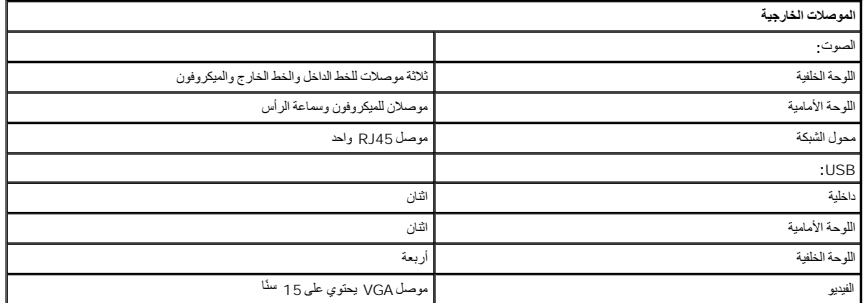

<span id="page-25-4"></span>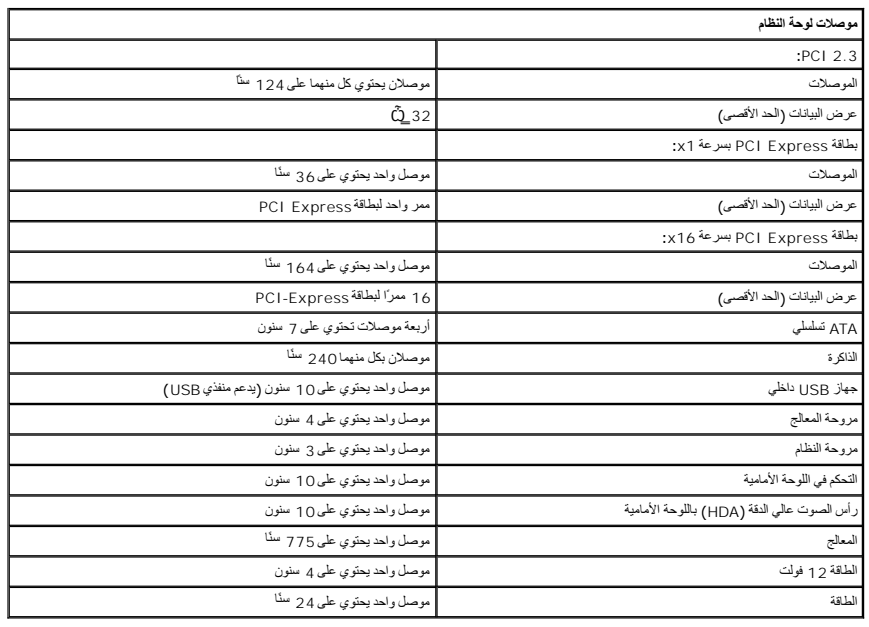

<span id="page-25-3"></span>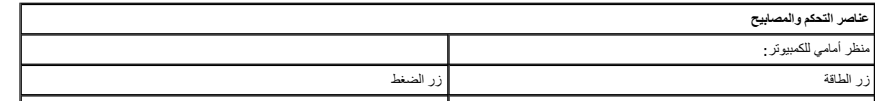

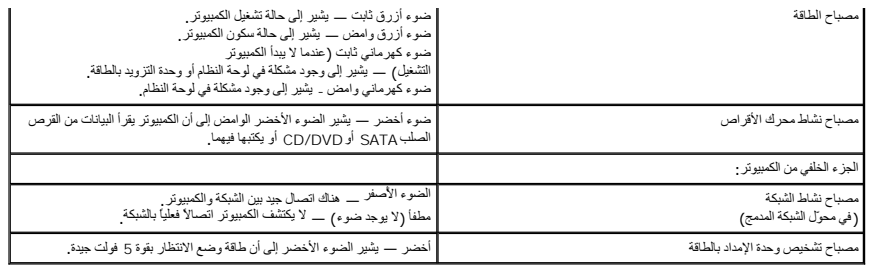

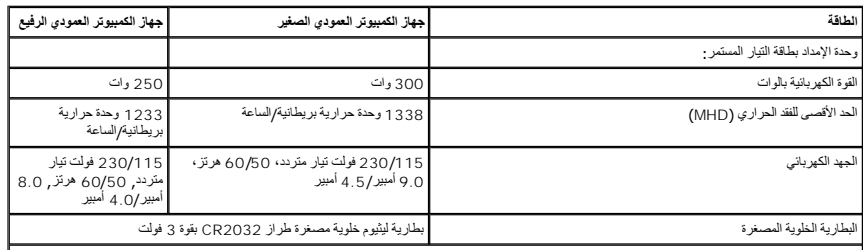

<span id="page-26-1"></span>**ملاحظة :**يتم حساب الفقد الحراري باستخدام تصنيف القدرة الكهربية بالوات لوحدة الإمداد بالطاقة.

<span id="page-26-2"></span><span id="page-26-0"></span>**ملاحظة :**انظر معلومات السلامة الواردة مع الكمبيوتر لمعرفة معلومات هامة لتعيين الجهد الكهربائي.

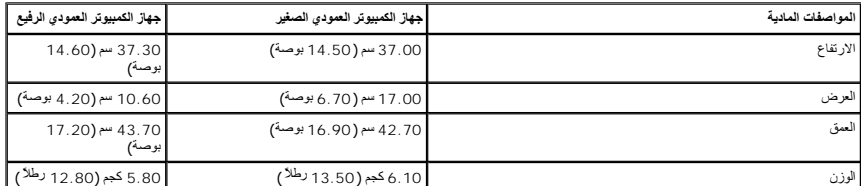

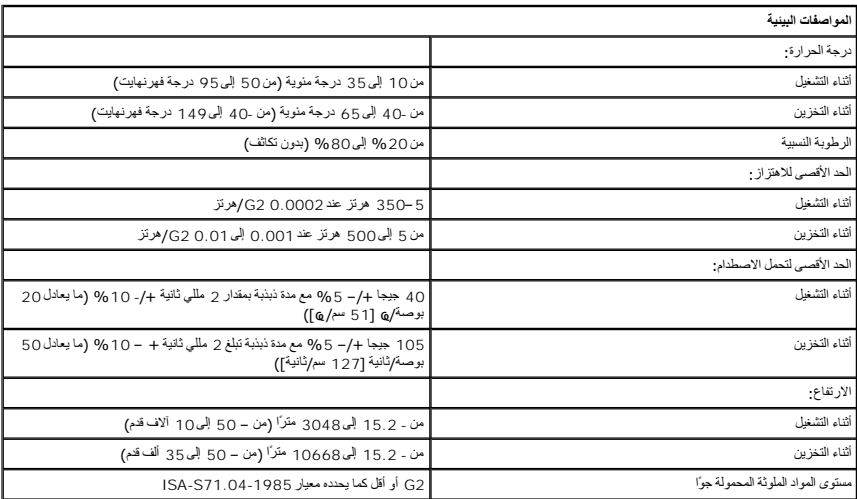

# **تخطيط لوحة النظام**

**دليل الخدمة للطراز 230 TMVostro من TMDell—جهاز الكمبيوتر العمودي الصغير**

<span id="page-27-0"></span>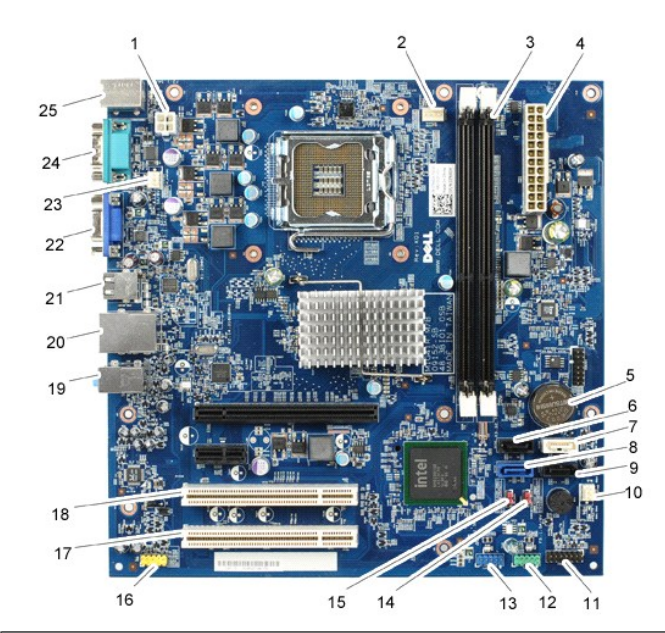

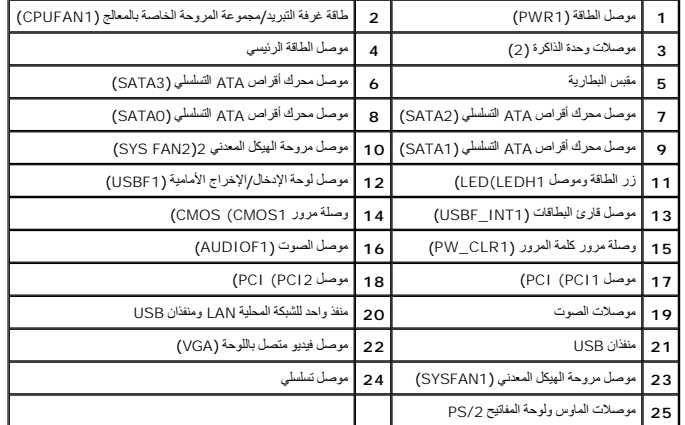

**التعامل مع الكمبيوتر**

**دليل الخدمة للطراز 230 TMVostro من TMDell—جهاز الكمبيوتر العمودي الصغير**

- [قبل التعامل مع الأجزاء الداخلية للكمبيوتر](#page-28-1)
	- [الأدوات الموصى باستخدامها](#page-28-2) 
		- [إيقاف تشغيل الكمبيوتر](#page-28-3)
- [بعد التعامل مع الأجزاء الداخلية للكمبيوتر](#page-29-0)

#### <span id="page-28-1"></span>**قبل التعامل مع الأجزاء الداخلية للكمبيوتر**

<span id="page-28-0"></span>استعن بإرشادات السلامة التالية لمساعدتك على حملٍ٬ الكمبيوتر من الي كن مع كثم المساعدة كالمساعدة كالمساعدة كذلك باستك والمساعد المستند توفر الشروط الثالية:

<sub>l إ</sub>جراء الخطوات الواردة في قسم <u>التعامل مع الكمبيوتر .</u><br><sub>l 1</sub> قراءة معلومات الملامة الواردة مع الكمبيوتر .<br><sub>l إ</sub>مكانية إعادة تركيب أحد المكونات أو — في حالة شرائه بصورة منفصلة — تركيبه من خلال تنفيذ إجراءات الإزالة بترت

م<br>الحجر التخليل من الأجزاء الداخلية للكمبيوتر، يرجى قراءة مطومات السلامة الواسطى معلم الموسات المسلم الفراغ المسلمة، انظر الصفحة الرنيسية للتوافق مع اللوانح التنظيمية على اللوانح التنظيمية على الله الموانح التنظيمية على ا **.www.dell.com/regulatory\_compliance**

تنيهِ قـ لا يمـّن و بر الديد من عطيت الإسلام الا بواسطة فني خدمة معتبر عليه المسائر المسلم المسلمة المنع المسلمة المسلم المسلم المسلم المسلم المسلم الذي بحرزتك أو وفقا لترجيهات فريق الخدمة<br>والدعم الهاتفي أو المتوفى الإسلا

شبيه <sub>:</sub> لتجنب تفريغ الشحنات الإلكتروستاتيكية، قم بعزل نفسك أرضيًا باستخدام شريط معصم أو لمس سطح معني غير مطلي، مثل موصل موجود بالجزء الخلفي من الكمبيوتر بشكل دوري<sub>.</sub>

△ تثيبه: تعامل مع المكونات والبطقات بطر. لا تلمس الموقات الموسل الموسلات المعالم المعالم المعامل المسلم المسلم المسلم المعامل المسلم المعامل المسلم المعالمي المسلم المعالمي المسلم المكونات، مثل المعلج من الأطراف وليس من ا

تنيه. عنما تقوم بفمل احد الكبلات، فم بسحبه من اسم اسم اسم اسم اسمع المسلم المعامل المعامل المعامل المسمع المعاملات المنافع المسمع المسلم القائم المنافع المسلم المسلم المسلم المسلم المسلم المسلم المسلم المسلم المسلم المسلم

**ملاحظة:** قد تظهر ألوان جهاز الكمبيوتر الذي بحوزتك وبعض المكونات المحددة مختلفة عما هو موضح في هذا المستند .

لتجنب إتلاف الكمبيوتر ٬قم بإجراء الخطوات التالية قبل بدء التعامل مع الأجزاء الداخلية للكمبيوتر .

- . 1 تأكد من استواء سطح العمل ونظافته لتجنب تعرض غطاء الكمبيوتر للخدش.<br>. 2 قم بإ[يقاف تشغيل الكمبيوتر](#page-28-3) (انظر إي<u>قاف تشغيل الكمبيوتر</u>).
	-

**تنبيه :لفصل أحد كبلات الشبكة ٬قم أولا ًبفصل هذا الكابل عن الكمبيوتر ٬ثم قم بفصله عن الجهاز المتصل بالشبكة.**

- 
- . 3 فم بفصل جميع كيلات الشيكة عن الكمبيوتر <sub>.</sub><br>1 فم بفصل الكمبيوتر و جميع الأجهزة المتصلة به من مأخذ القيار الكهرباني الخاصة بها <sub>.</sub><br>5 اضغط مع الاستمرار على زر الطاقة أنثاء فصل الكهرباء عن النظام من
	-

تنيه. قبل لس اي من الاجزاء الداخلية للكبيوتر، فم بعزل نفس ان شاعر من المعامل المعامل المعامل المعامل المعامل المعامل المعامل المعامل المعامل المعامل المعامل المعامل المعامل المعامل المعامل المعامل المعامل المعامل المعامل

#### <span id="page-28-2"></span>**الأدوات الموصى باستخدامها**

قد يتطلب تنفيذ الإجراءات الواردة في هذا المستند توفر الأدوات التالية:

l مفك صغير مستوي الحافة مف .<br>مفك فيليبس <sub>1</sub> مخطاط بلاستيكي صغير<br><sub>1</sub> القرص المضغوط لبرنامج تحديث نظام الإدخال والإخراج الأساسي (Flash BIOS)

#### <span id="page-28-3"></span>**إيقاف تشغيل الكمبيوتر**

**تنبيه :لتفادي فقد البيانات ٬قم بحفظ جميع الملفات المفتوحة وإغلاقها وإنهاء جميع البرامج المفتوحة قبل إيقاف تشغيل الكمبيوتر.**

1. قم بإيقاف نظام التشغيل بالطريقة التالية :

<sup>l</sup> **في نظام التشغيل RVista Windows:**

انقر فوق **Start ) ̳ (┘ꜜ** ثم انقر فوق السهم في الزاوية اليمنى السفلية من قائمة **Start** )̳(┘ꜜ كما هو مبين أدناه ٬ثم انقر فوق **Down Shut )إيقاف التشغيل)**.

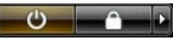

<sup>l</sup> **في نظام التشغيل XP ®Windows :**

انقر فوق **Start )̳** ¬**(┘ꜜComputer Off Turn )إيقاف تشغيل الكمبيوتر)**¬ **Off Turn )إيقاف التشغيل)** .

يتوقف الكمبيوتر عن العمل بعد اكتمال عملية إيقاف نظام التشغيل.

. 2 - تأكد من ايقاف تشغيل الكمبيوتر وجميع الأجهزة المتصلة به تلقائيًا عند إيقاف نظام التشغيل، اضغط مع الاستمرار على زر الطاقة لمدة 6 ثوان تقريبًا لإيقاف تشغيلها لمتصلة المتشغيل المتصلة المتصلة المتصلة المتصلة المتصلة به ا

# <span id="page-29-0"></span>**بعد التعامل مع الأجزاء الداخلية للكمبيوتر**

بعد استكمال أي من إجراءات إعادة التركيب ٬تأكد من توصيل أية أجهزة خارجية وبطاقات وكبلات قبل تشغيل الكمبيوتر.

1. أعد تركيب غطاء الكمبيوتر (انظر "[الغطاء](file:///C:/data/systems/vos230/ar/sm/mt/mt_cover.htm)") .

# **تنبيه :لتوصيل كبل شبكة ٬قم أولا ًبتوصيل الكابل بجهاز الشبكة ٬ثم توصيله بالكمبيوتر.**

- 
- 
- .2 \_ قم بتوصيل أية كبلات هاتف أو شبكة بالكمبيوتر .<br>.3 \_ كم بتوصيل الكمبيوتر رجميع الأجهزة المتصلة به بملخذ الثوار الكهربائي الخاصة بها <sub>.</sub><br>.4 \_ كم بتشغ<u>ل</u> الكمبيوتر رجميع الأجهزة المتصلة به بملخذ الثوار الكهربائي الخاصة .